# **Guide**

**Mortgage Insurance User Order Non-Delegated Radian MI Using Mortgage Builder®**

Radian is integrated with Mortgage Builder<sup>®</sup> to provide fast and easy MI ordering for non-delegated users.

Below is a step-by-step guide to ordering non-delegated Radian MI through Mortgage Builder:

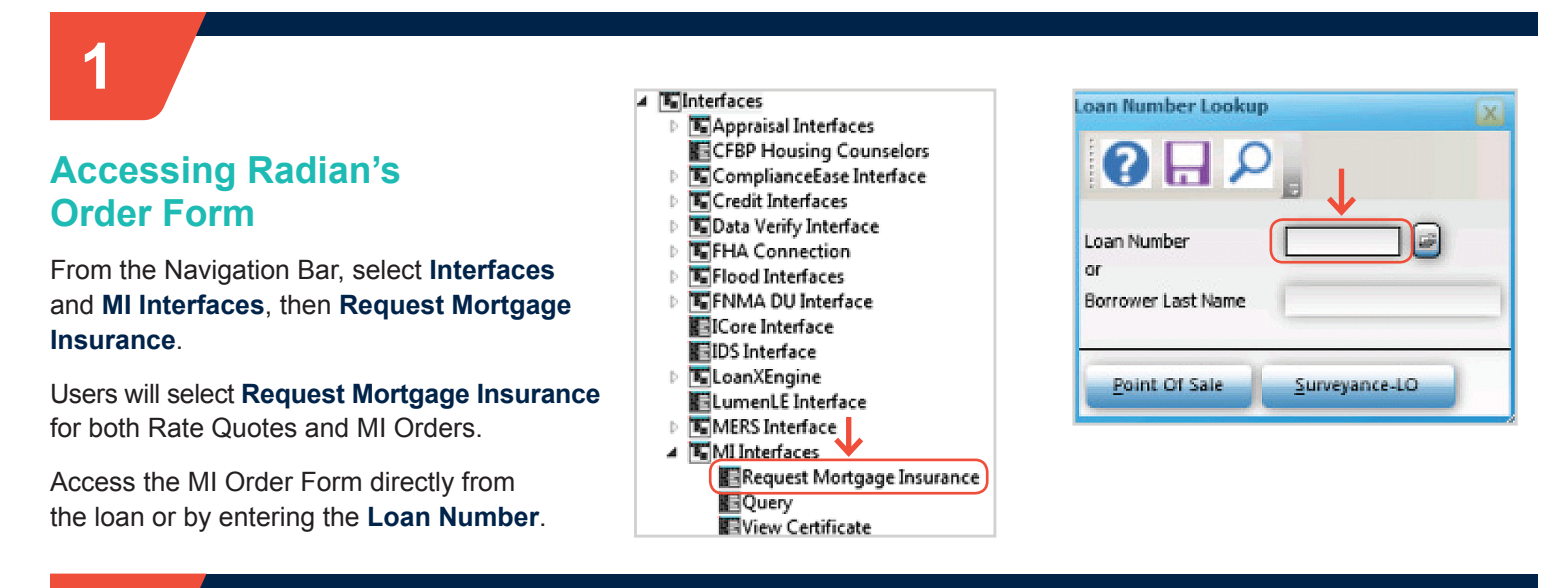

G

# **2**

## **Completing the Request Form**

Select **Radian Guaranty Incorporated** as the Company Name.

Select **Standard** as the Application Type. The Certificate Type should always be **Primary** with a Coverage Plan of **Standard Primary**.

Required fields will default to the most common values:

**Field Default**<br> **Application Type Candard** Application Type Certificate Type Primary Coverage Plan Standard Primary<br>
Duration Type **Standard Primary** Initial Premium Deferred<br>
Payment Type Borrower Paid Payment Type Borrow<br>
Rate Plan Borrower Paid Rate Plan and Refundable Refundable Refundable Premium Refundable Renewal Calculation Type Constant<br>Percent of Coverage 25% Percent of Coverage

Periodic Monthly

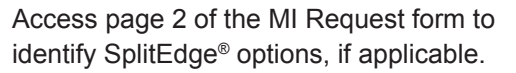

**customercare@radian.com 877.723.4261**

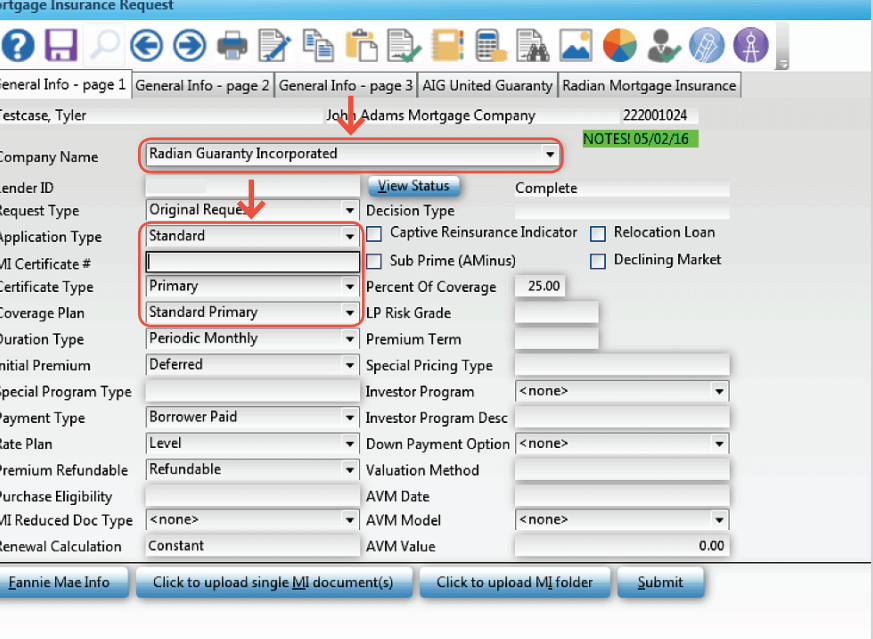

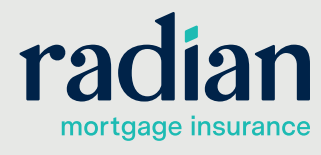

© 2019 Radian. All information contained herein is subject to change without notice. RAC542 8/19b

### **Uploading Loan Documents Using Mortgage Builder Architect**

#### **Uploading Single Documents Including Blueprint**

Click on **Click to Upload Single MI Document(s)** to locate documents to send individually.

Select **Browse** and choose individual documents to send to Radian. You can select one or more than one. Once finished click **Save**.

For Blueprint users, download your documents from Blueprint to your system. Your documents will be consolidated into one pdf file for submission.

#### **Uploading a Folder of Documents**

You can save all your MI-related documents to one folder and upload them at the same time by selecting **Click to Upload MI Folder**.

Select **Browse** to navigate to the folder location on your desktop. Select the Folder and then click **Save** and **Submit**.

Once your Non-Delegated Request is received, you will receive a confirmation message.

After the completion of your document submission, your order form will update to display your Radian MI Certificate #. View Status will indicate **Pending Review** and the Decision Type will indicate **Suspended** until underwriting has been completed.

#### **Providing Trailing Documents**

You can update terms on the order form and send additional documents at any time. Select **Resubmission** as the Request Type and repeat the same process as your initial submission. Click **Submit** when finished.

> **Tip:** Click on any field to activate the document upload buttons

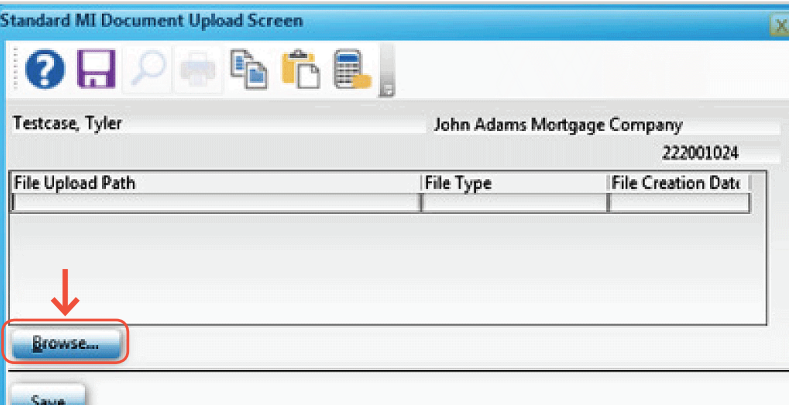

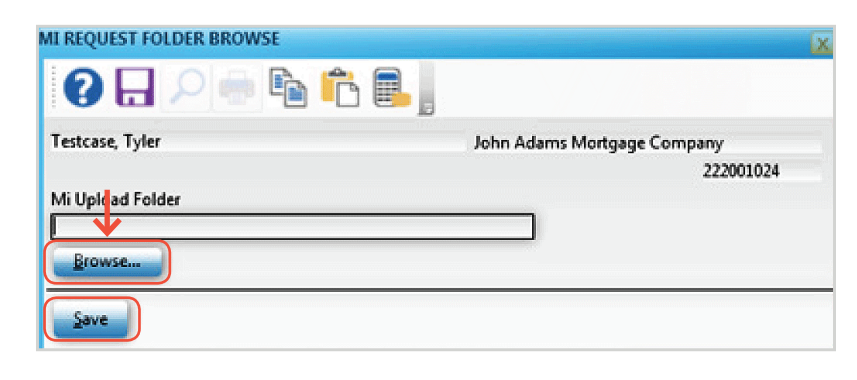

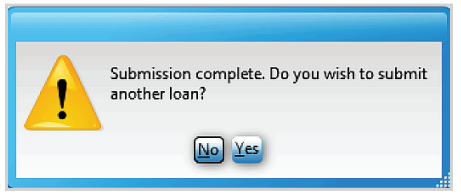

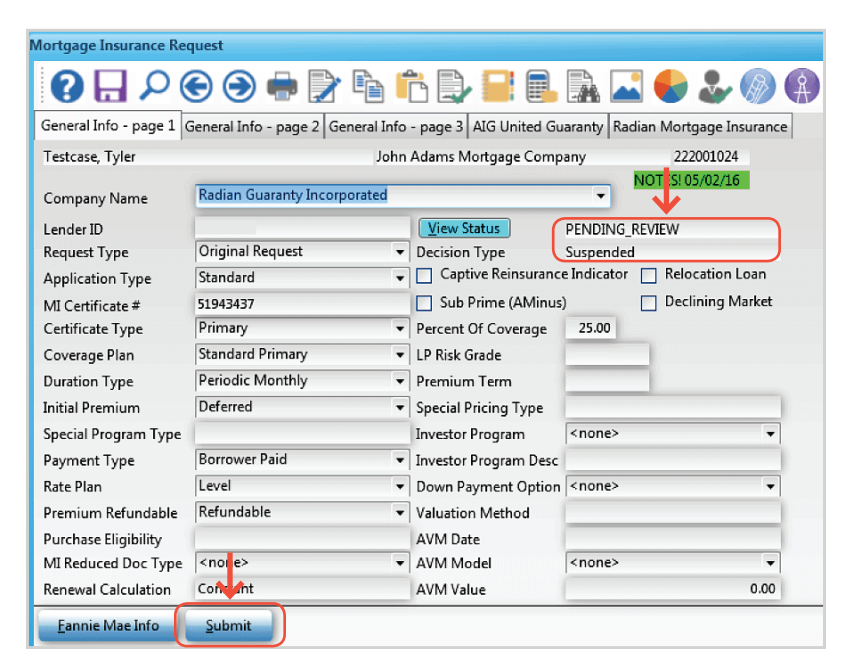

**customercare@radian.com 877.723.4261**

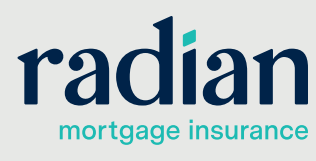

**3**

© 2019 Radian. All information contained herein is subject to change without notice. RAC542 8/19b

#### **Access Your Underwriting Decision**

Radian will send an email to notify you when underwriting is complete.

To check the status of your loan and retrieve your MI decision document, access your MI Interface menu and select **Query** from the MI Interfaces navigation bar.

A pop-up box will display. Enter the **Loan Number** or **Borrower Last Name** for the appropriate loan and click **Enter**.

The query will retrieve your MI rate information and automatically update the MI data in Mortgage Builder. Your Radian Commitment & Certificate of Insurance will display for loans that are approved.

If your submission has not been approved, a pop-up message will notify you of your loan status.

You can also access your most recent decision document by selecting **View Certificate** from the MI Interface menu.

Our goal is to make doing business with us simple by streamlining the MI ordering process. We are pleased to partner with Mortgage Builder to make sure your shopping experience for Radian MI is always quick, convenient and simple. Should you require any support while shopping for Radian MI via Mortgage Builder, please do not hesitate to reach out to the following resources:

#### **Mortgage Builder Support**

For Mortgage Builder support, call 800.850.8060 or email **support@mortgagebuilder.com**

#### **Radian Support**

Assistance with Radian technical issues should be directed to Client Connectivity at: **ClientConnectivitySupportInbox@radian.com**

**customercare@radian.com 877.723.4261**

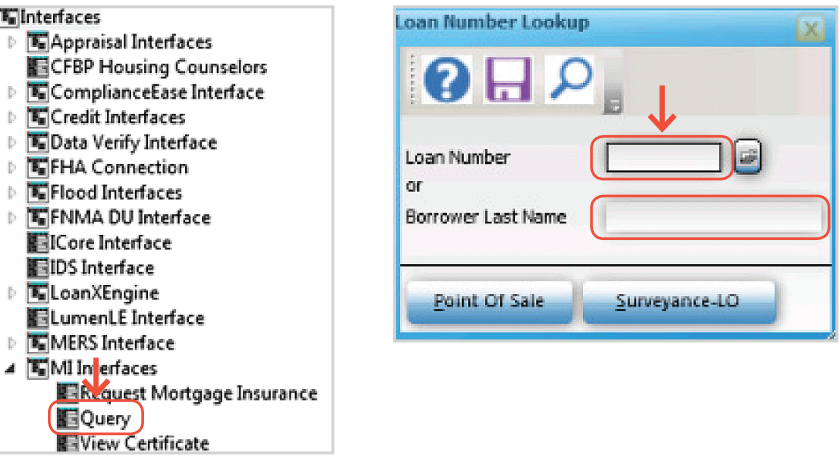

#### Certificate of Insurance deliver to XX\_SLOANTECH<br>From RADIAN EDI ance upon the data set forth below and in the insurance Application<br>of the Master Policy RAF48S, Ed. 12/13 upon payment of the d<br>the initial insured represents to Radian that all data contained in<br>Loan closed in contormity Radian, in relia<br>and conditions<br>subject Loan, t ation, agrees to insure the subject Loar<br>| designated Premium. By remitting the and conditions of the Master Pol<br>subject Loan, the Initial Insured<br>true, that the Loan closed in or<br>knowledge of material facts relat Initial Insured Lender 87071-000 Mail to initial insured Lender at: 87071-000 KielnBank<br>611 Rose Dr<br>Big Lake, MN 55309-0000 KielnBank 611 Rose Dr<br>Big Lake, MN 55309-0000 **Borouar Name - EVAMPLE CONN'A** Borrower Property 123 ANY STREET Co-Borrower(s) Name EXAMPLE, BASIC A SANTA CLARA, CA 95050 Certificate Number 51943094 Submission Type Non-Delegated Base Loan Amount S 115 000 Coverage Percentage 12.0 % Sale Price of Insured Property 5 130,000 Financed Premium Amount \$  $\blacksquare$ Insured Loan Amount \$ 115,000 Renewal Type CONSTANT Refundable NO Origination Valuation \$ 130,000 Plan Code 8080417 **BORROWER PAID** Rate, Payment Fixed Rate, Fixed Payment Loan Term 30 Vis 0.24% of loan and 1st 1 yr(s). Re is of 0.24% of loan am Base LTV 88.46 % Total LTV 88.46 % CLTV 88.46 % Commitment Effective Date 04/21/16 yr 2 thru 10. Renewal of 0.2% yr of 11 thru term of loan. Commitment Expiration Date 08/19/16

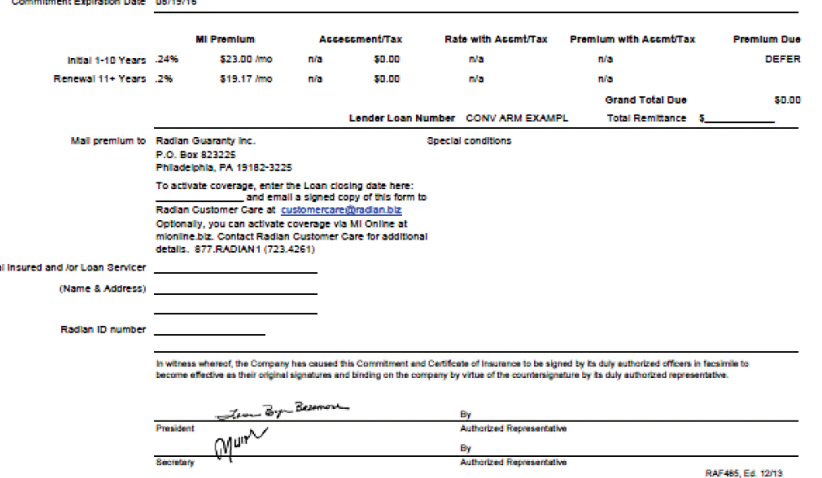

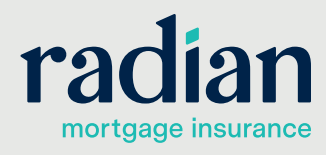

**Commitment &** 

- Falnterfaces
- 
- 
- - **E**Credit Interfaces
	-
	-
	-
	-
	- **ELoanXEngine**
	-

Radian Guaranty Inc.

- 4 EMI In erfaces
- 

RADIAN

**4**